## **QUICK GUIDE**

# **ROLES AND PERMISSIONS**

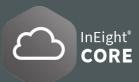

### CREATE/ADD ROLES

- 1. From the Main menu = click Suite Administration > Roles and Permissions.
- 2. Click the Add role icon  $\oplus$  to open the Add role page. Fill in the Name, Define the description and Administrator permission level.

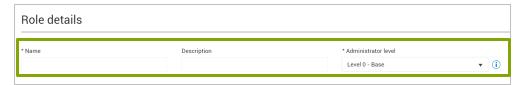

## DEFINE ADMINLEVELS AND PERMISSIONS

1. Roles are organized into four Administrator Levels that determine the available permissions that can be granted.

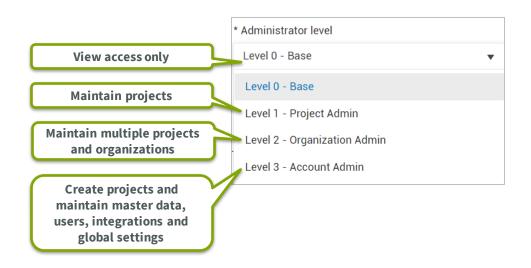

Only Levels 0 and 1 roles can be assigned to a project. Below is an example of how the
permissions are filtered based on an Administrator level – View access only.

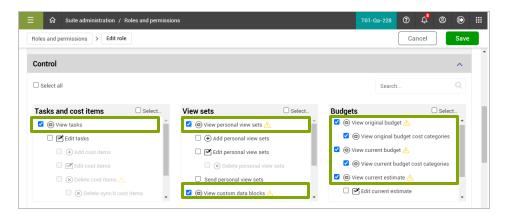

The Level 2 role are assigned at a sub-organization level and Level 3 roles must be
assigned at the root organizational level. Below is an example of how the permissions
are filtered based on an Administrator level - All the available permissions.

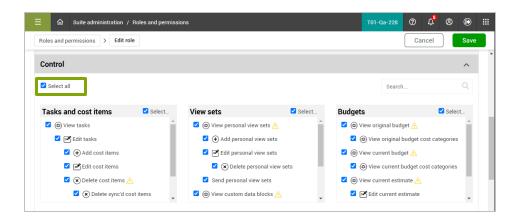

## **QUICK GUIDE**

## **ROLES AND PERMISSIONS**

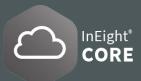

#### ASSIGNAROLETOUSER

- 1. From the Main menu , click Suite Administration > User Management.
- 2. Select a **user**, right-click and select the **Edit icon** 🗹 .
- In the Roles tab, click Add role and select a Role and Organization drop-down list. Click Save when done.
- 4. To **Edit a role** of a user, select a user and click the **Edit icon** and then select **Roles Tab**.
- The Level 2 roles can only be assigned to organizations. The Level 3 roles can only be assigned at the top organization level (root level).

#### VIEW ROLE INFORMATION AND PERMISSIONS

- 1. From the Main menu = , select Suite Administration > Roles and permissions.
- 2. Select a **role** ✓, then select the **Show Information icon** (i) at the top sub-navigation bar.
  - Or select a role by right-clicking a role and selecting the **Show information** icon (i) in the pop-up menu.
- 3. A panel on the right-hand side opens and displays the **role details**, including **assigned permissions**, in the dropdown menus.

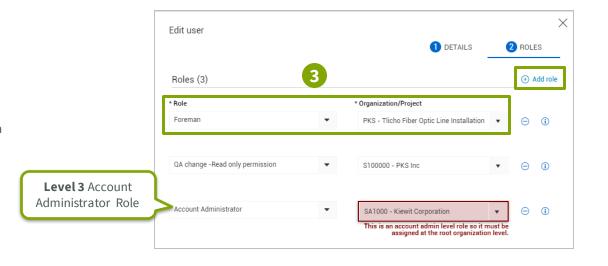

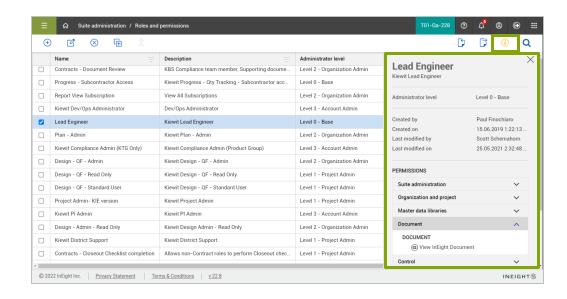